# **Conception et Développement : L'équipe de formation de WebTarot**

## **EDITEUR DE DONNES sur WEBTAROT: MODE D'EMPLOI (objectif: attribuer le jeu du preneur à une place déterminée)**

# **ETAPE 1**

## **Dans l'éditeur de donnes**

(sur menu du jeu webtarot:jeu à 4, Partie/Editeur de donnes)

soit vous créez de A à Z votre propre donne, soit vous modifiez une donne, soit vous avez une donne déjà enregistrée (il vous faudra la charger dans l'éditeur en vue de modifications éventuelles à la ligne Donneur)

Dans l'éditeur de donnes, une fois la donne créée ou chargée en vue de modifications: **Editeur de donnes** 

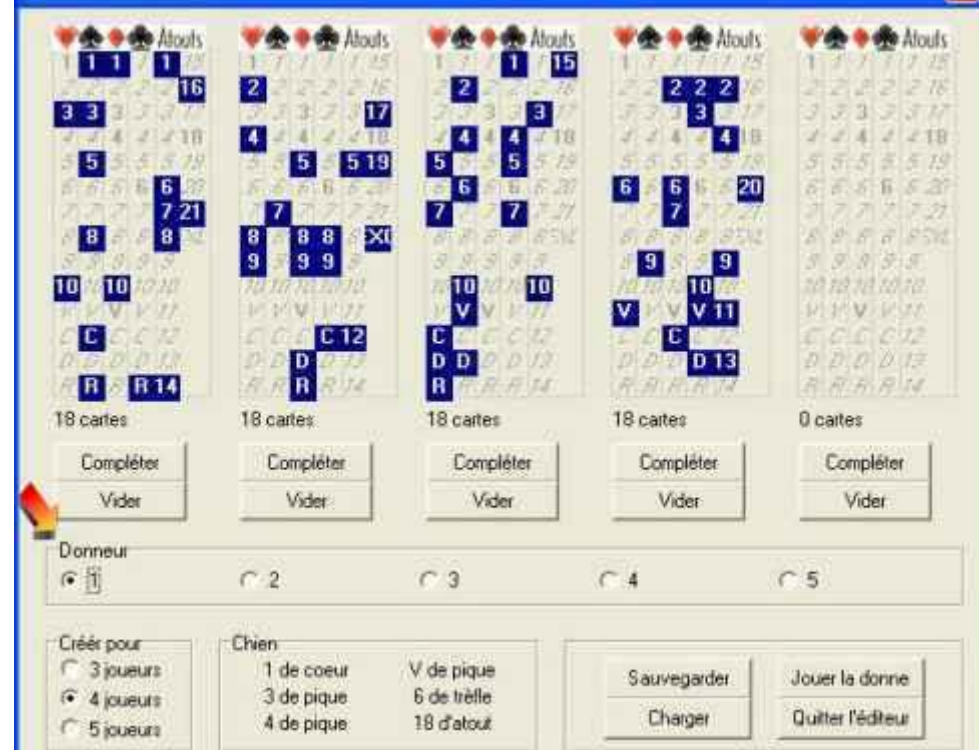

le jeu du preneur dans cet exemple est le 1er jeu à gauche.

Vous devez DETERMINER le DONNEUR (cocher 1, 2, 3, ou 4) **La main du preneur doit être cochée donneur.**

Dans notre exemple nous cochons donc le 1.

(Le repérage par la suite n'étant pas très évident pour une attribution du jeu du preneur à un joueur déterminé, il apparaît que la procédure déterminée par nounours au prix de dizaines de nuits blanches lollll est tout à fait valable).

La procédure qui suit est établie en fonction de ce préalable.

**C'est la raison pour laquelle, si vous avez une donne déjà enregistrée, il vous faut la charger dans l'éditeur et vérifier que la main du preneur est bien cochée donneur. N'oubliez pas de cliquer sur "Sauvegarder" avant de quitter l'éditeur.**

# **ETAPE 2**

## **Chargement d'une donne**

**Hors ligne** si vous voulez vous entraînez, vous sélectionnez, jeu à 4 puis Partie/Charger

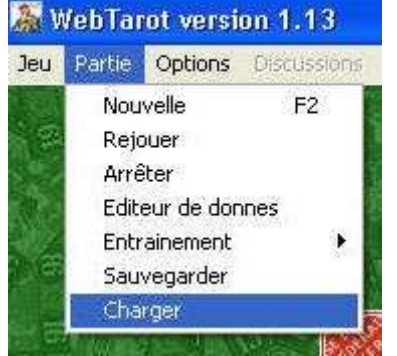

### **Sur webtarot à une table vous devez**

1. entrer avec le pseudo du tableau des groupes (obligatoire, sinon vous n'aurez pas le bouton "charger une donne" sur la fenêtre)

- 2. vous assurer que la table est en Hors Classement (HC obligatoire)
- 3. être maître de table (vous êtes donc en SUD)

4. ou bien être spectateur (positionnez vous sur le jeu de SUD, par défaut lorsque vous êtes spectateur)

Ces conditions étant respectées, vous devriez voir apparaître le bouton "Charger donne" à la place du bouton Aide

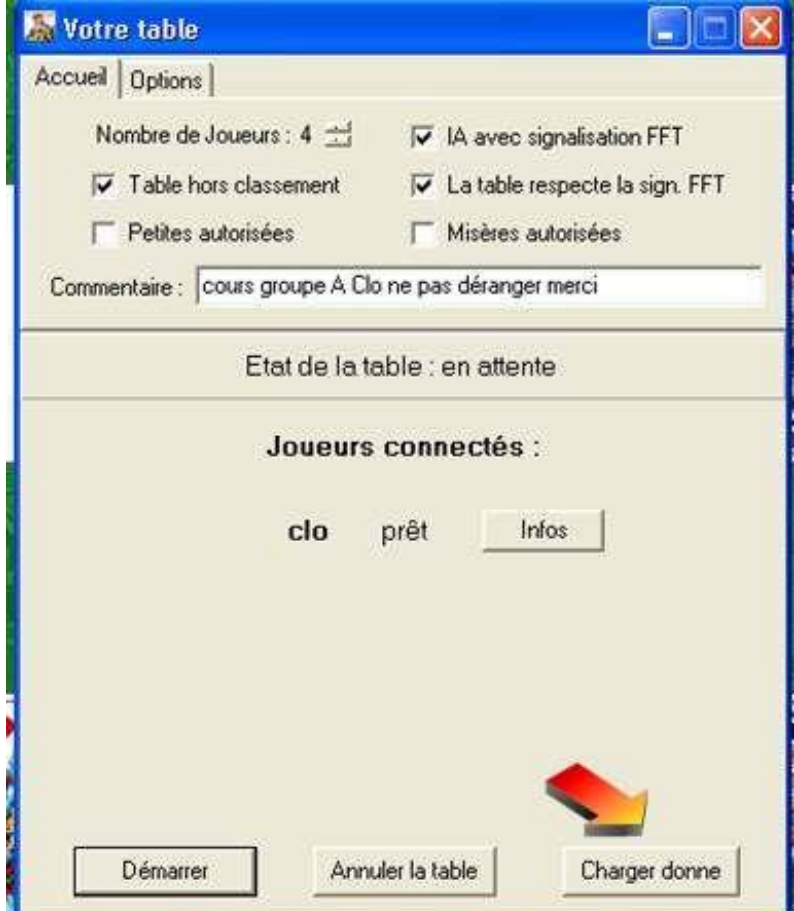

25 APY ALL IN PERSONAL ANDERS AND ANDERSON IN THE LIST MARINE cliquer sur charger ou charger donne selon le cas.

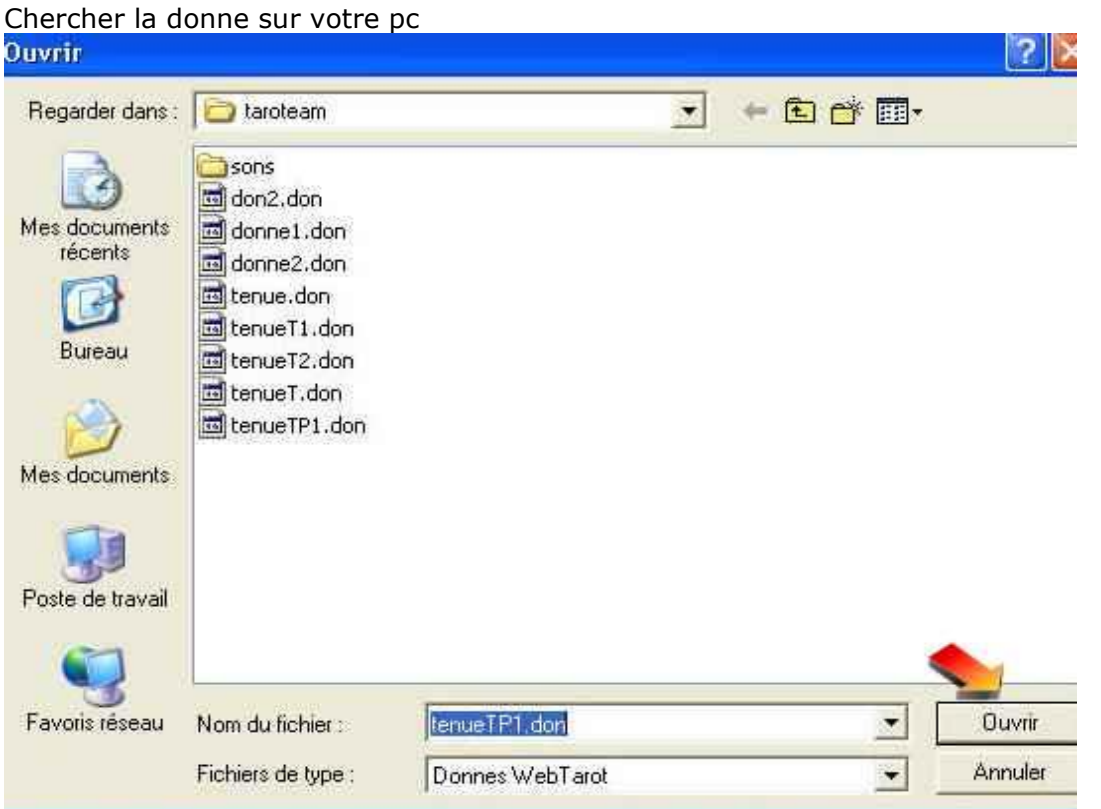

dans cet exemple (tenueTP1.don), cliquer sur "Ouvrir"

Ne vous affolez pas, allez y doucement et testez sur votre pc vous verrez ça coule de source, lolll Rappel: dans l'éditeur de donnes (**ETAPE 1**) vous avez fait le jeu du preneur, dans l'exemple cité c'est le 1er. Pour le choix du donneur, vous avez coché le numéro 1. **Le preneur sera donc le donneur, et donc le donneur sera preneur.**

## **Choix de la position**

La fenêtre qui s'ouvre à l'invitation d'ouvrir la donne sélectionnée sert à choisir la position que vous (SUD) allez jouer:

**Ici vous choisissez Sud sera donneur, et par voie de conséquence il sera aussi preneur.**

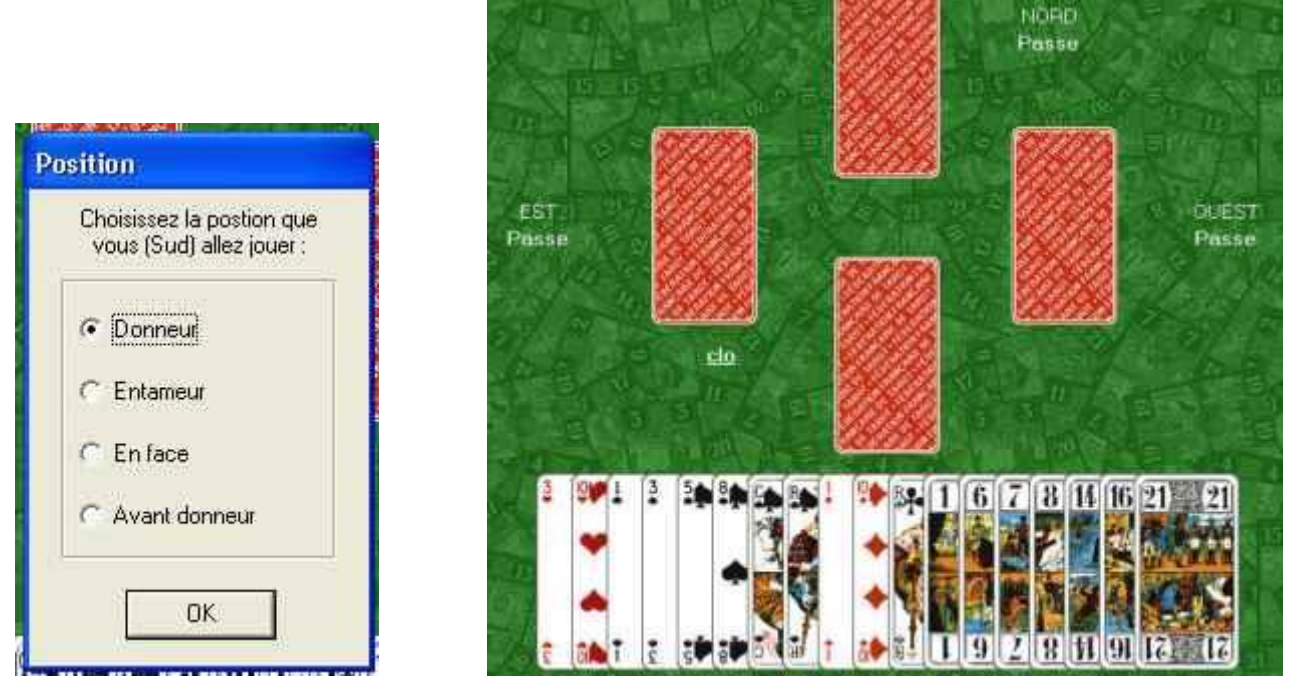

Clo (SUD) a donné. OUEST, NORD et EST ont passé. SUD va garder. OUEST aura donc l'entame.

Refaites l'experience en demandant "charger donne" ou "partie/charger" Lorsque cette fenêtre va apparaître, changez de position.

#### **2<sup>e</sup> choix : Entameur**

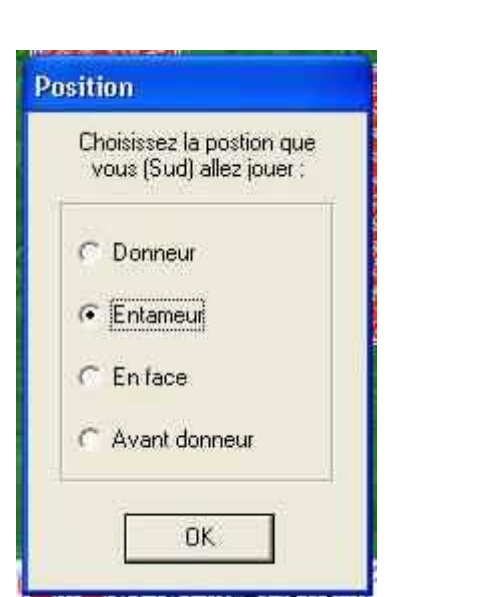

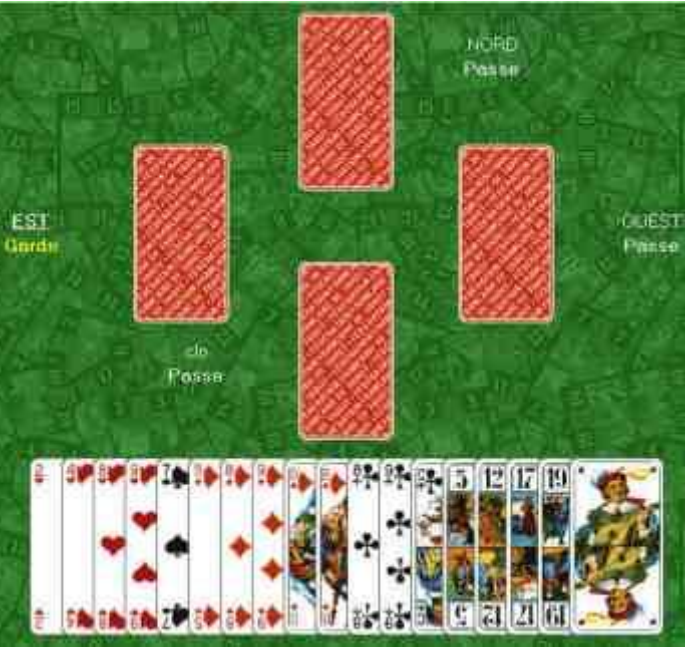

Ici **SUD est entameur**, ce qui veut dire qu' **EST est donneur** (et par voie de conséquence, il sera aussi preneur, vu que c'est la configuration que nous avons choisie pour cette donne dans l'éditeur)

Clo (SUD) a passé en 1er et EST a gardé en dernier

#### **3eme choix: En face**

Le principe est identique.

**SUD est en face du donneur**, **NORD est donneur** (et preneur), EST sera a l'entame.

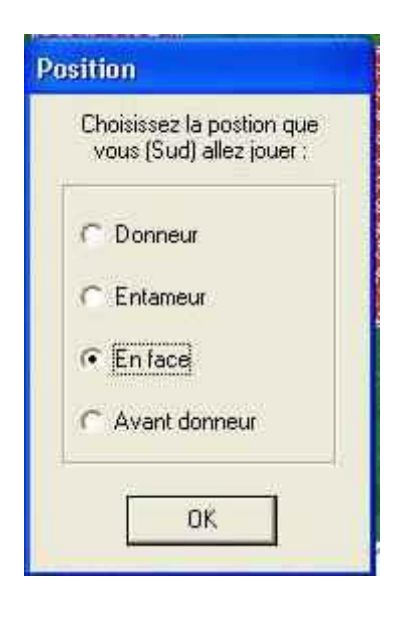

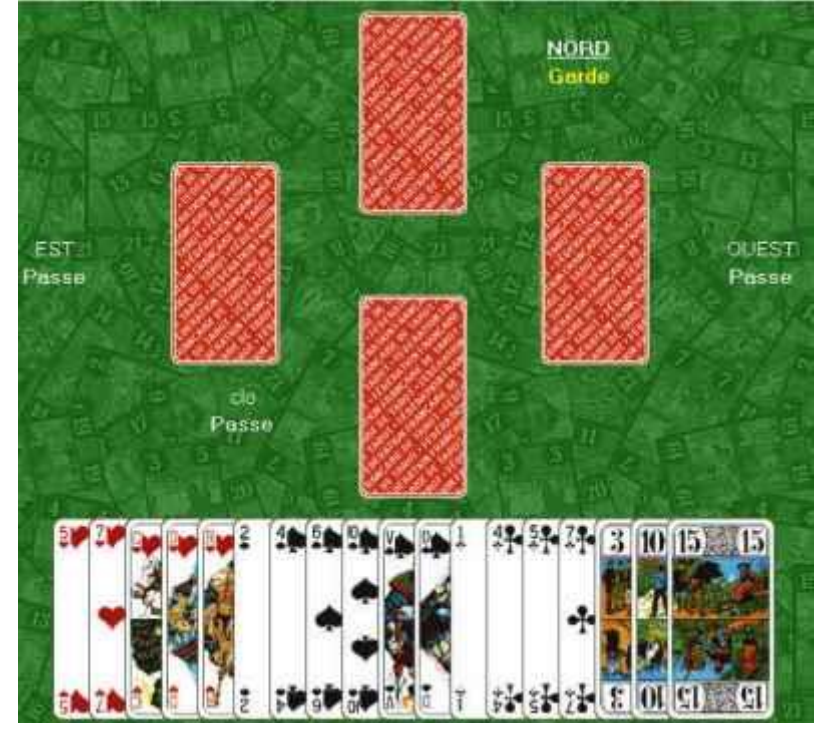

#### **4e choix: avant donneur**

Ce qui veut dire que le **donneur** (et preneur) est **OUEST** et que NORD aura l'entame

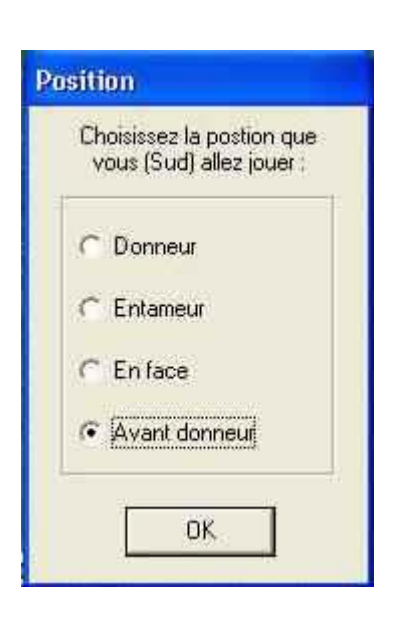

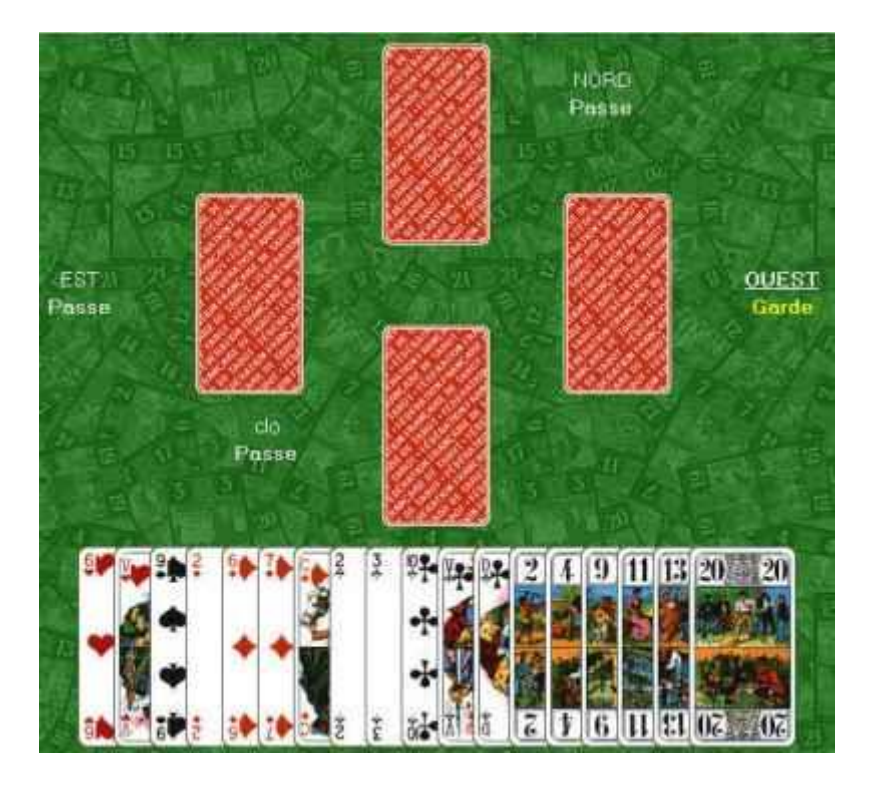

Pour résumer quand SUD est Donneur, SUD est preneur quand SUD est Entameur, OUEST est preneur quand SUD est En face, NORD est preneur quand SUD est Avant donneur, EST est preneur

## **L'équipe de formation de l'école « La Main Forte » de Webtarot**

**2004**